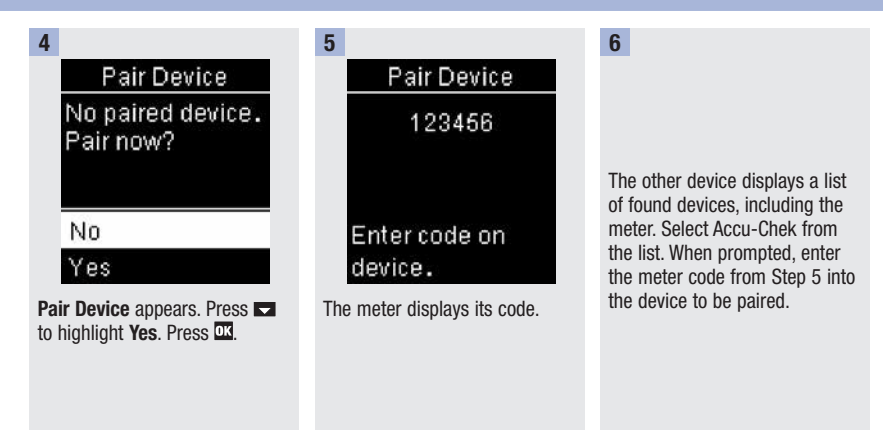

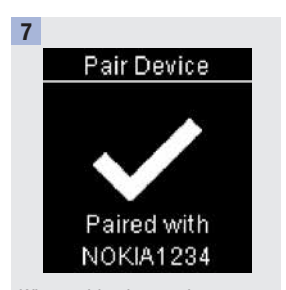

When pairing is complete, a checkmark and the name of the paired device appear. Press to return to Wireless.

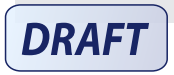

## Flight Mode (Main Menu > Settings > Wireless > Flight Mode)

Select whether wireless communication is available or not. When Flight Mode is on, the airplane icon appears in the title bar and wireless communication is not available.

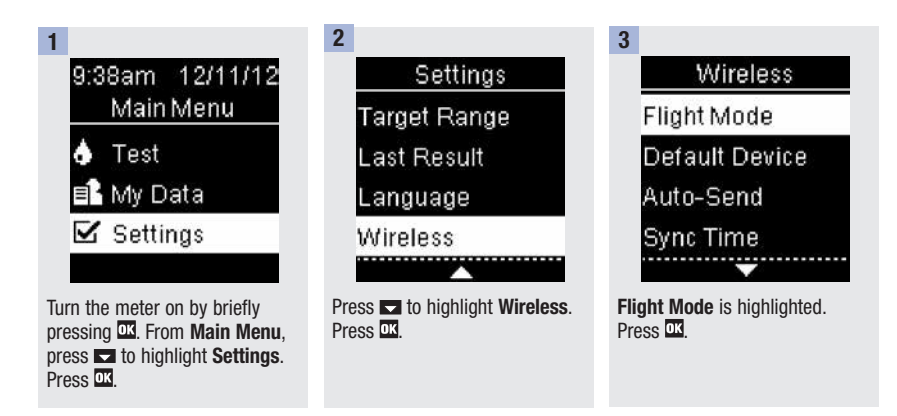

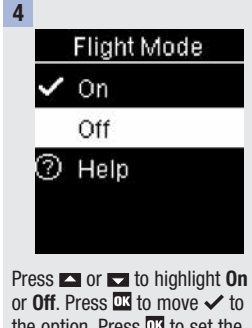

the option. Press **II** to set the option and return to Wireless.

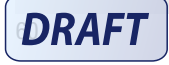

#### Default Device (Main Menu > Settings > Wireless > Default Device)

If more than 1 device is paired, select the default paired device for the Auto-Send and Sync Time features.

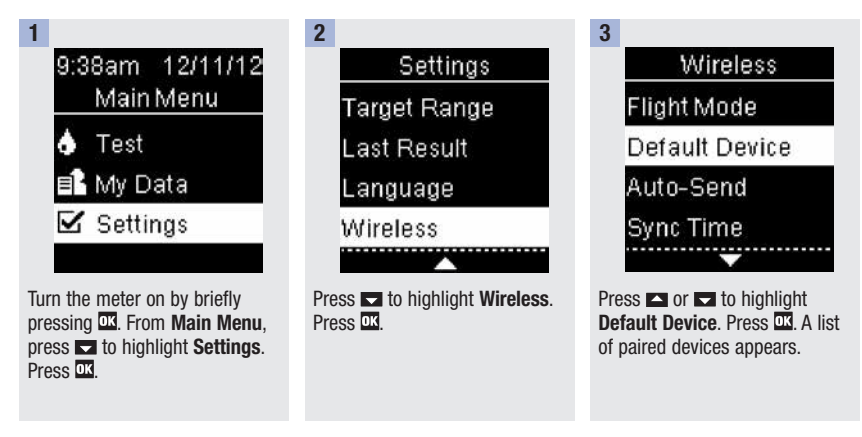

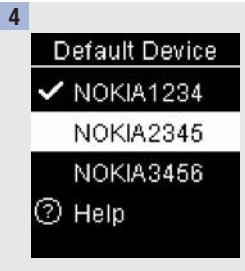

Press  $\blacksquare$  or  $\blacksquare$  to highlight the device you want as the default device. Press **D3** to set the option and return to Wireless.

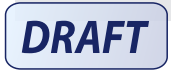

#### Auto-Send (Main Menu > Settings > Wireless > Auto-Send)

Select whether data is automatically sent to the default paired device after each test.

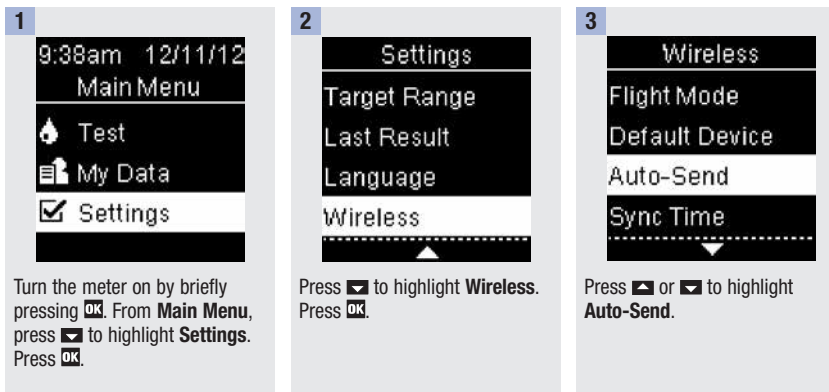

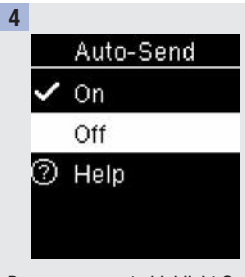

7

Press  $\blacksquare$  or  $\blacksquare$  to highlight On or Off. Press  $\overline{\mathbf{u}}$  to move  $\checkmark$  to the option. Press **D3** to set the option and return to Wireless.

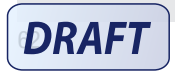

# 7

### Sync Time (Main Menu > Settings > Wireless > Sync Time)

Select whether to synchronize the time and date to the default paired device.

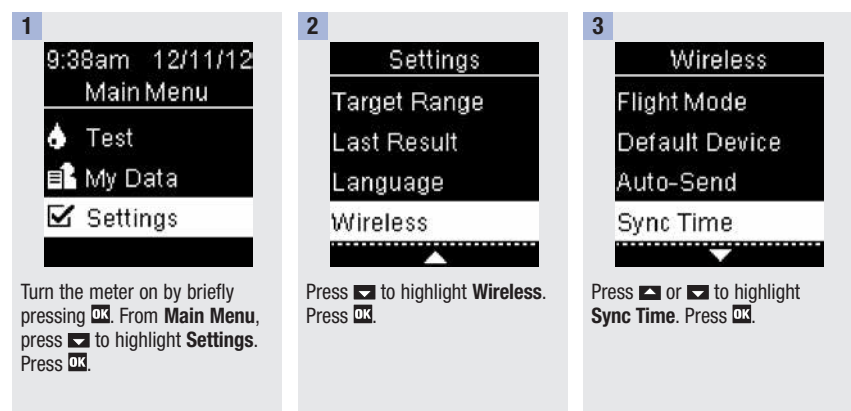

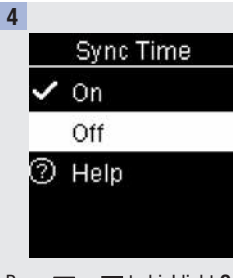

Press  $\blacksquare$  or  $\blacksquare$  to highlight On or Off. Press  $\overline{\mathbf{u}}$  to move  $\checkmark$  to the option. Press **D3** to set the option and return to Wireless.

**DRAFT** 

### Pairing Additional Devices (Main Menu > Settings > Wireless > Pairing > Pair Device)

This procedure is to add another paired device (assumes there is already 1 paired device).

You can pair 5 devices.

If you have 5 paired devices, you must delete a pairing before you can add another device.

The device you choose remains as the default until you change it.

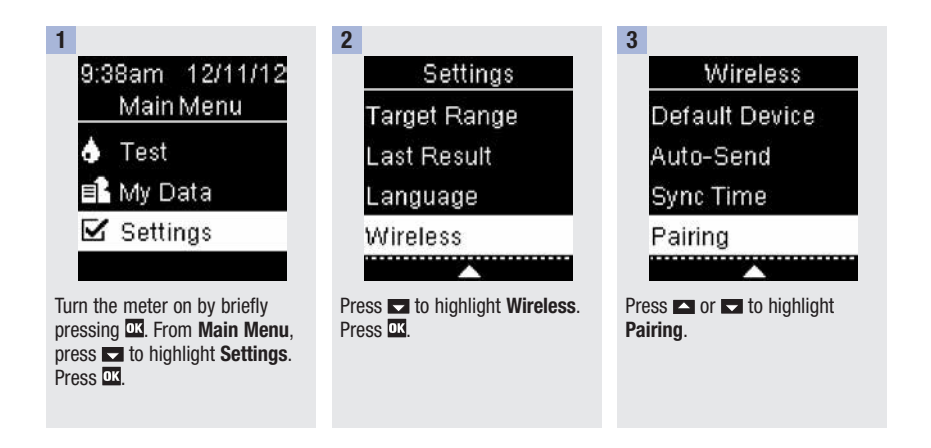

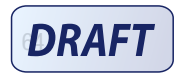

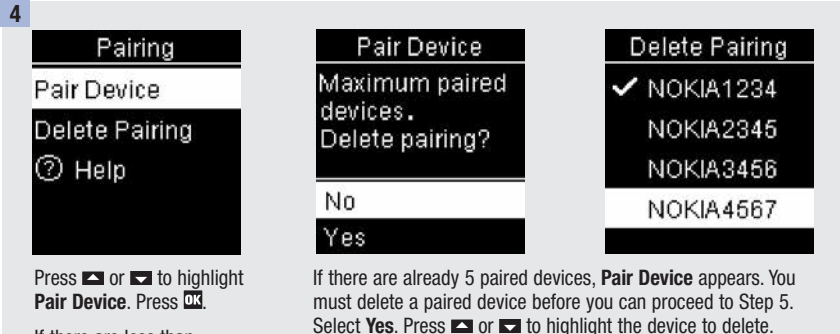

Press  $\overline{\mathbf{m}}$ . Proceed to Step 5.

If there are less than 5 paired devices, Pair Device appears. Go to Step 5.

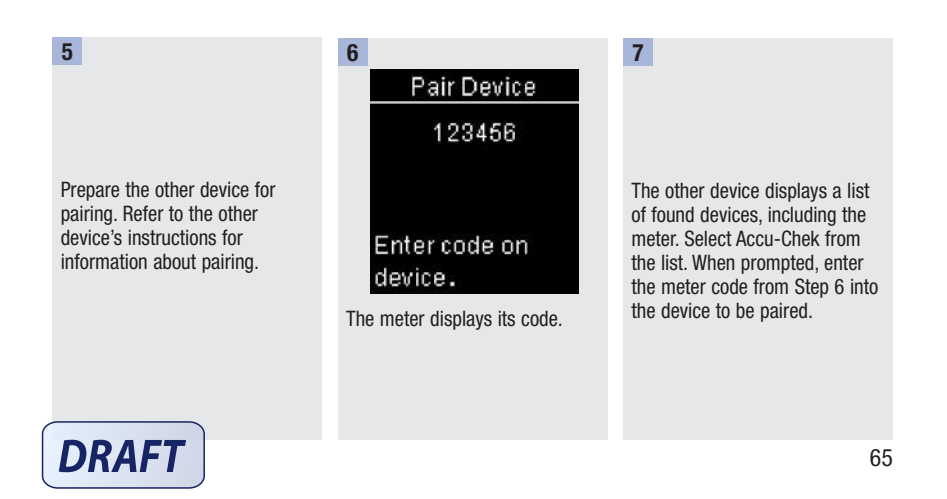

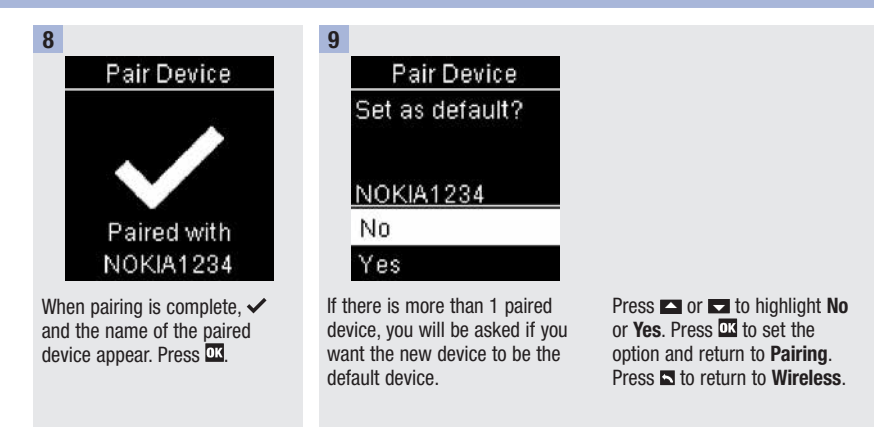

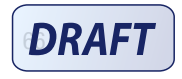

#### Delete Pairing (Main Menu > Settings > Wireless > Pairing > Delete Pairing)

This procedure is to delete a paired device (assumes there is at least 1 paired device).

You can pair 5 devices. If you have 5 paired devices, you must delete a pairing before you pair to another device.

The device you choose remains as the default until you change it.

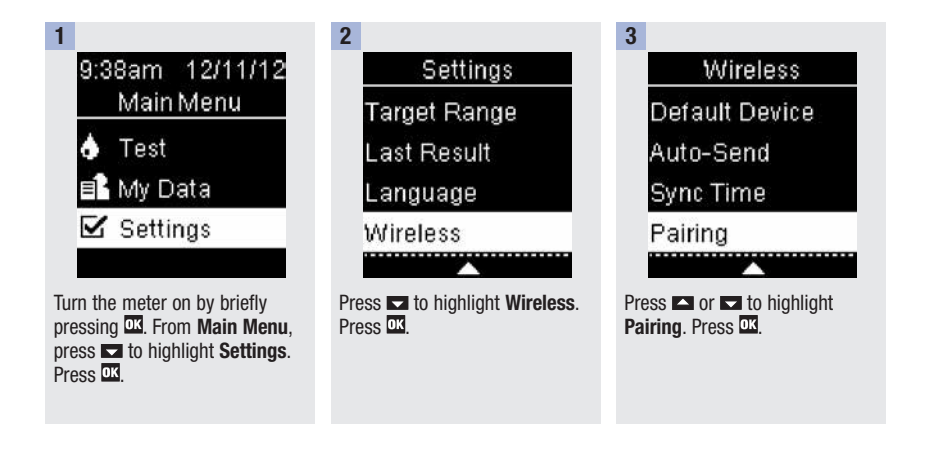

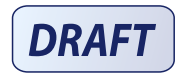

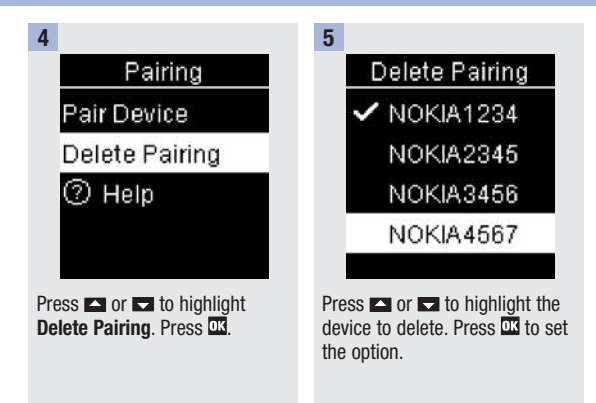

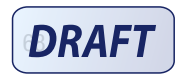

6

# Delete Pairing Press OK to choose new default device.

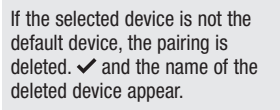

If the selected device is the default device, you are asked to select a new default device. If there is only 1 device remaining, it becomes the default device. The list of paired devices appears.

Delete Pairing Deleted: NOKIA1234 New default: DROID456

7

Highlight the new default device and press  $\overline{\mathfrak{m}}$ .  $\checkmark$  and the name of the deleted device appear, along with the new default device.

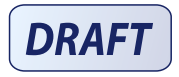

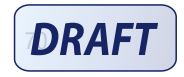